# **EducoSoft**

# Student Users Guide

| 1. Login and Student Page | 2 – 6          |
|---------------------------|----------------|
| 2. Course Tools           | 7 – 21         |
| 3. Resources              | <b>22 – 26</b> |
| 4. Communication Tools    | 27 – 33        |
| 5. My Account             | 34 - 35        |

# 1. EducoSoft Home

# Go to "www.educosoft.com"

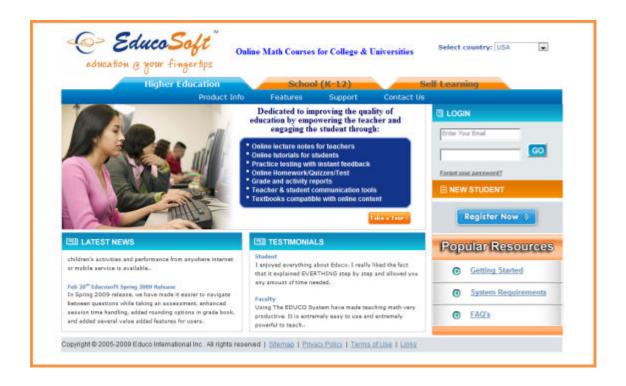

## **Student Login**

- To Login as a Student
  - Enter your e-mail ID
  - Enter your password
  - Click Go

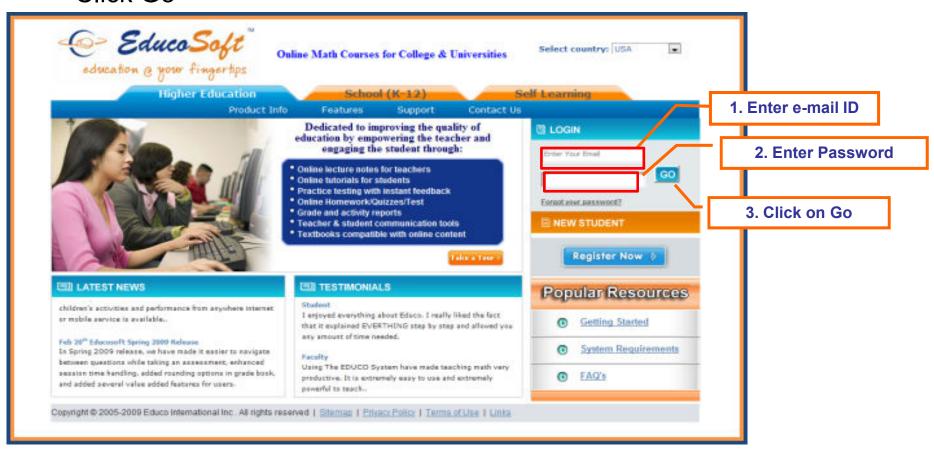

## **Student Home Page**

(1/3)

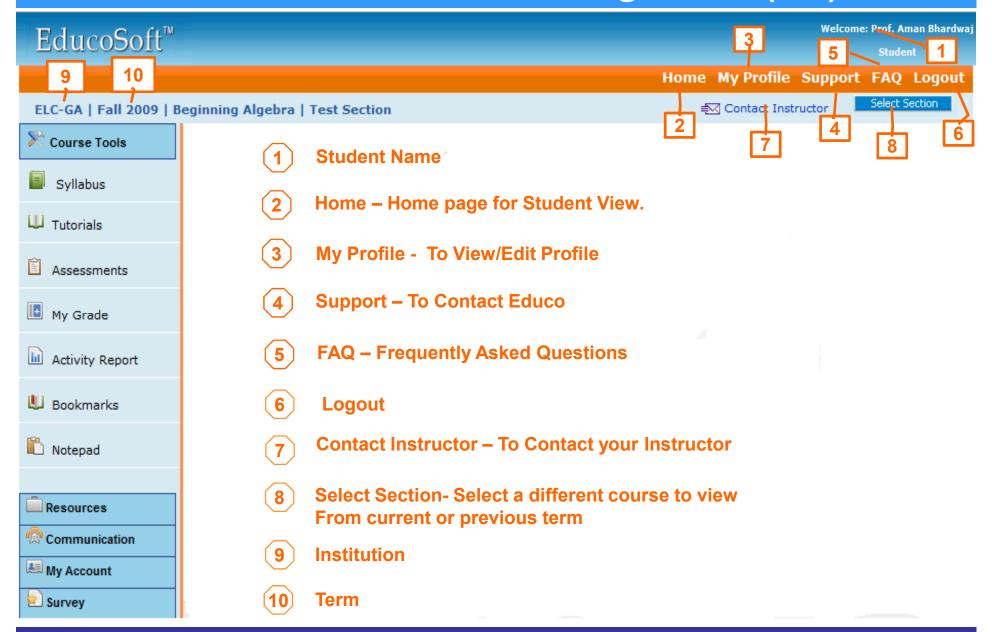

#### **Student Home Page** (1/3)Welcome: Prof. Aman Bhardwaj EducoSoft™ Home My Profile Support FAQ Logout 10 11 12 ELC-GA | Fall 2009 | Beginning Algebra | Test Section Select Section 2 Course Tools Course Syllabus **Section U** Tutorials **Course Tools – To view Syllabus, Tutorials, Take Assessments,** Assessments check your Grades, Bookmarks, and Notepad Tools. My Grade Resources - To view My Library, Glossary, Articles and Web Links. Activity Report **Communication – To access Internal Mail, Announcements** Bookmarks and Notice Board. Notepad My Account - To view your Order / Billing History and to Add/Repeat Course Resources 14 Surveys - To view and respond to surveys. 15 Communication My Account 16 Survey

17

## **Student Home Page**

## (1/3)

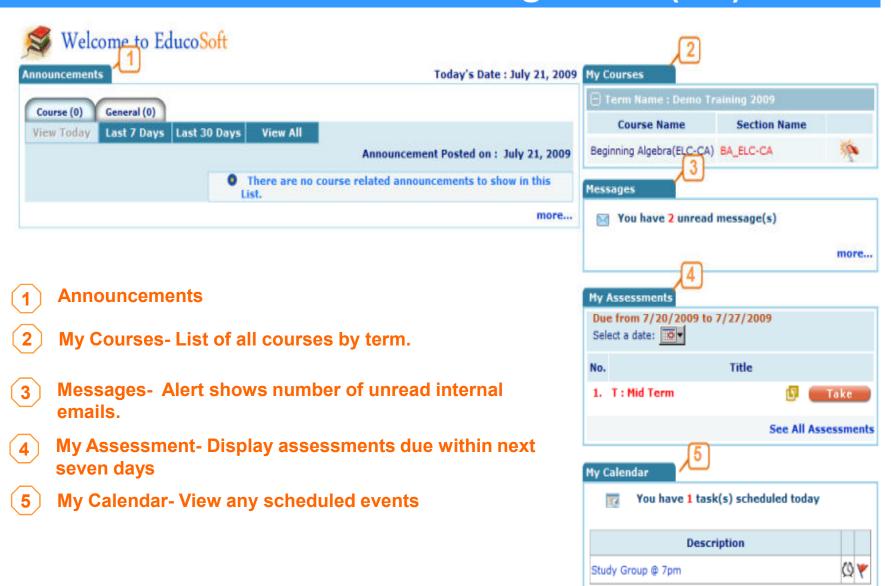

## 2. Course Tools

- 2.1 Syllabus
- 2.2 Tutorials
- 2.3 Assessments
- 2.4 My Grades
- 2.5 Activity Reports
- 2.6 Bookmark
- 2.7 Notepad

# 2.1 Course Tools - Syllabus

## Click on "Syllabus" link to View Class Syllabus.

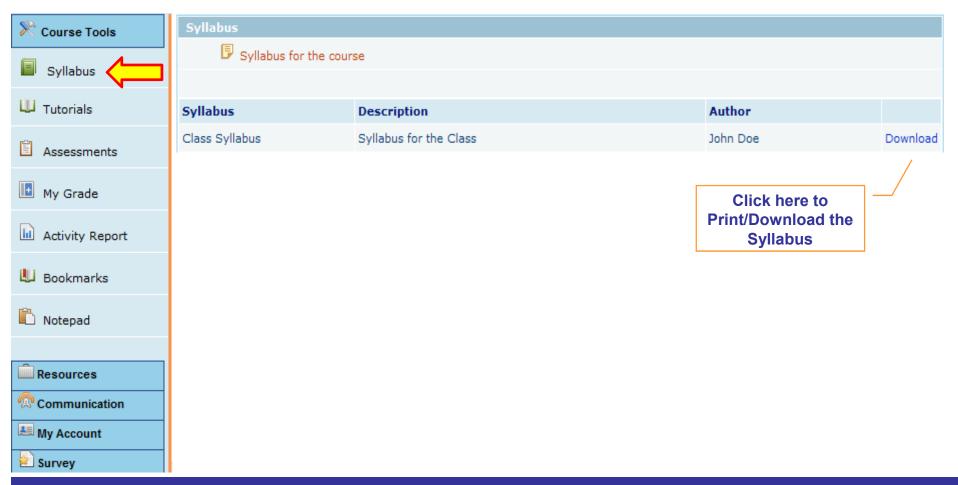

#### Click on "Tutorials" link to view tutorials.

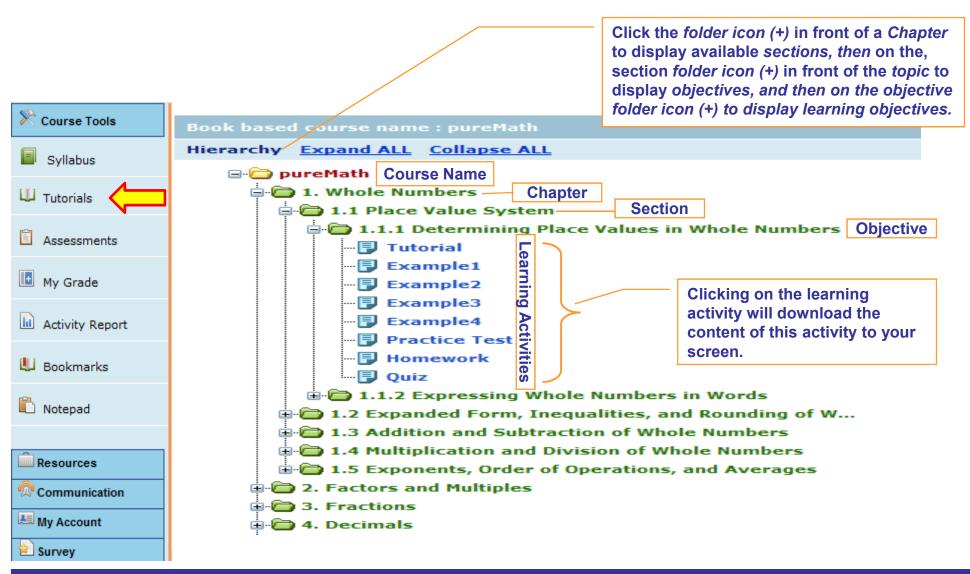

#### 2.2 Course Tools – Tutorials 2/2

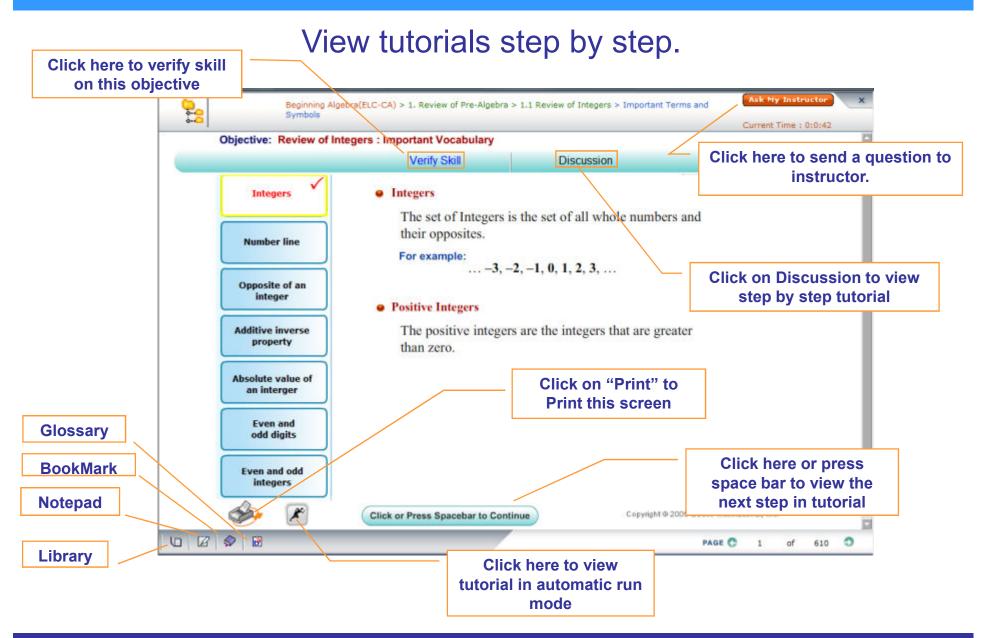

#### Click on "Assessments" link to view tests/assignments.

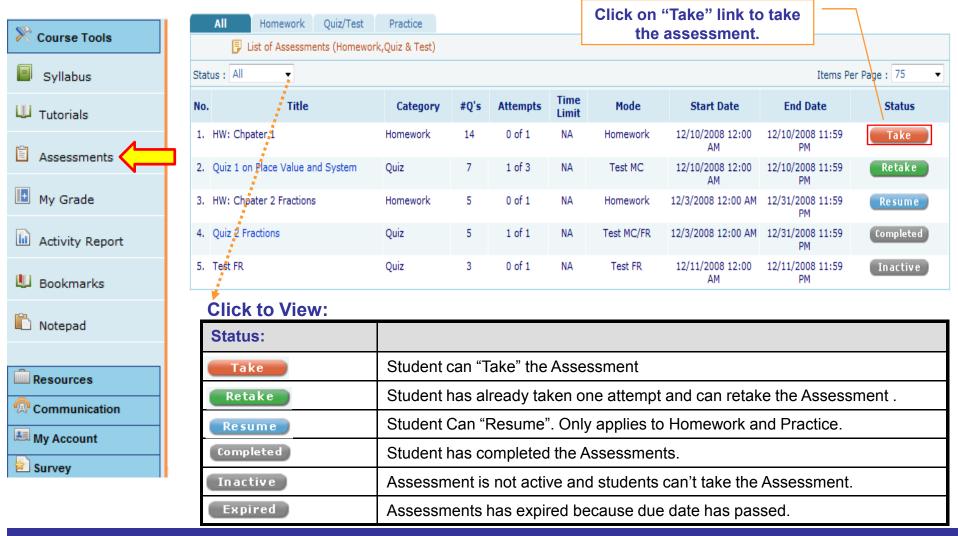

## 2.3 Course Tools | Assessments 2/7

Click on "Start" to take the selected assessment activity

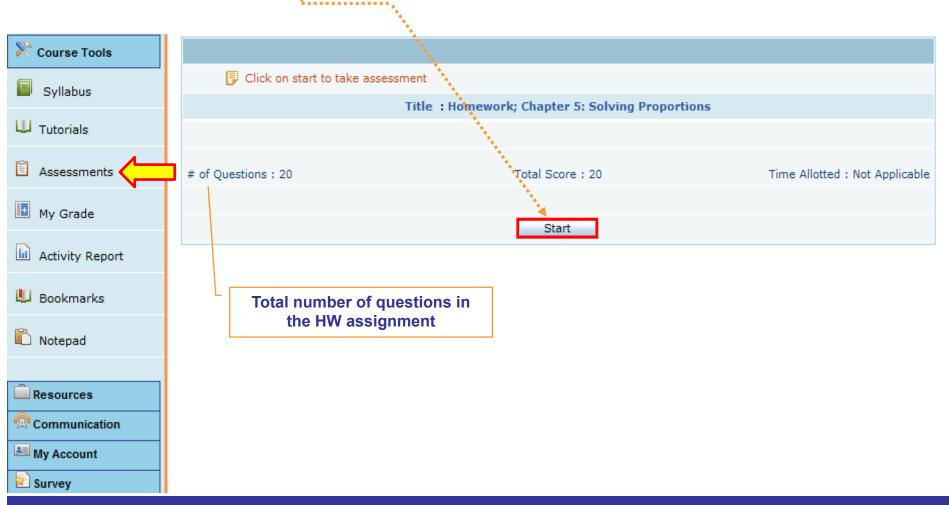

12

## 2.3 Course Tools | Assessments 3/7

#### **Assessments with Prerequisites.**

Learning Activity

Survey

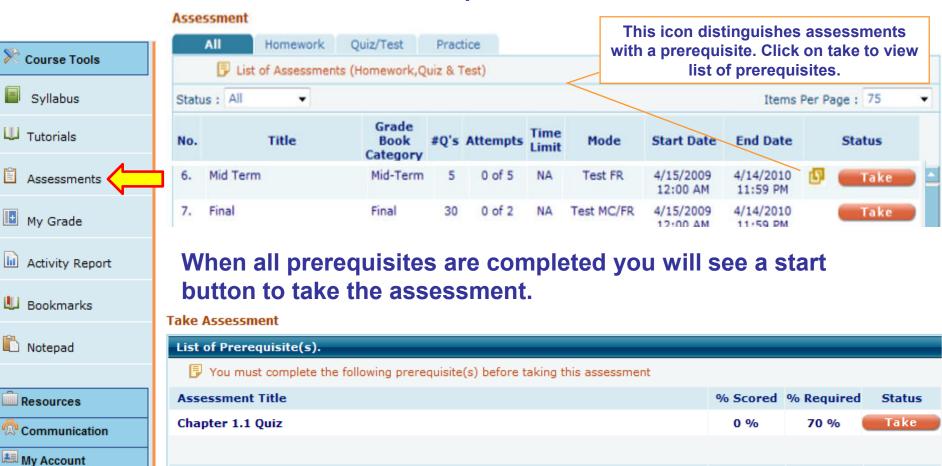

1.1 Review of Integers > Important Terms and Symbols

1.1 Review of Integers > Number Line

Status

❷

Time

Required

15 Min

15 Min

Time Spent

4 Min

41 Min

- Clicking on "Start" button displays the selected Homework FR (Free-Response).
- Enter the answer to the first question. First version of each question contains Solution (sample question); therefore, it is not counted for grades.
- Click on Next to go to the next question or see the solution, if you need help.
- Click on "Submit" to submit the HW and view results.

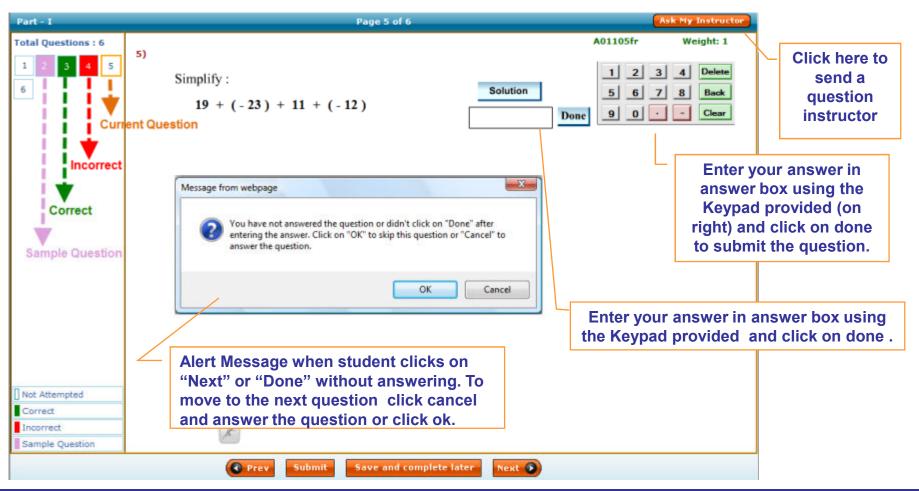

- Click on "Start" button displays the selected Actual Quiz/Test.
- Enter the answer to the first question.
- Click on Next to go to the next question or see the solution, if you need help.
- Click on "Submit" to submit the quiz/test and view results.

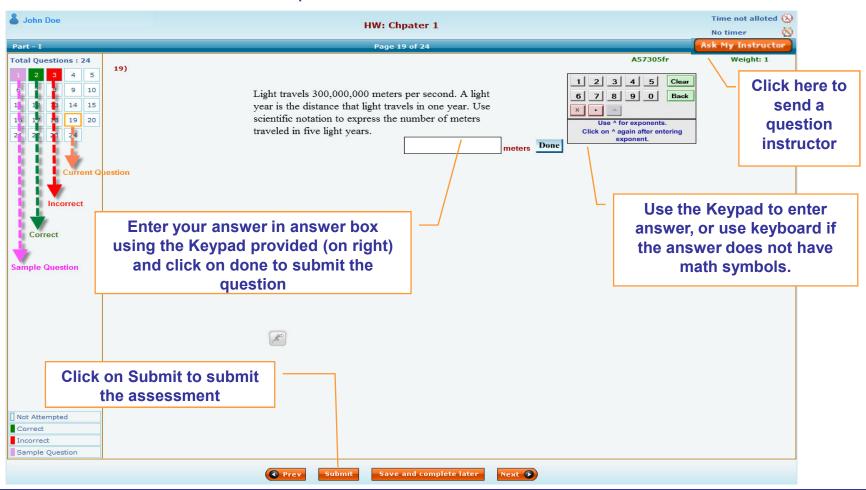

- Click on "Start" button displays the assessment on screen
- Select the best answer for multiple choice questions.
- Click on "Submit" to submit the completed practice test.

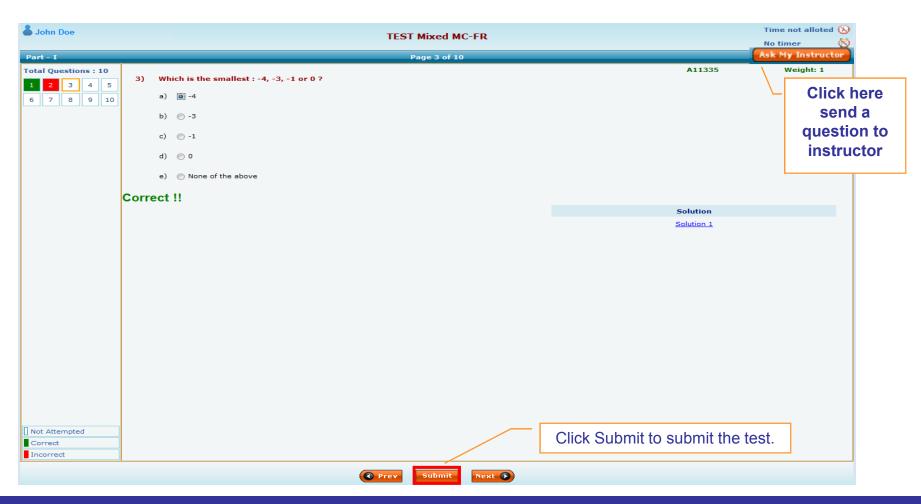

#### 2.3.4 Course Tools - Results 7/7

- After submitting assessment, result page is shown.
- View the results and also diagnostic reports.

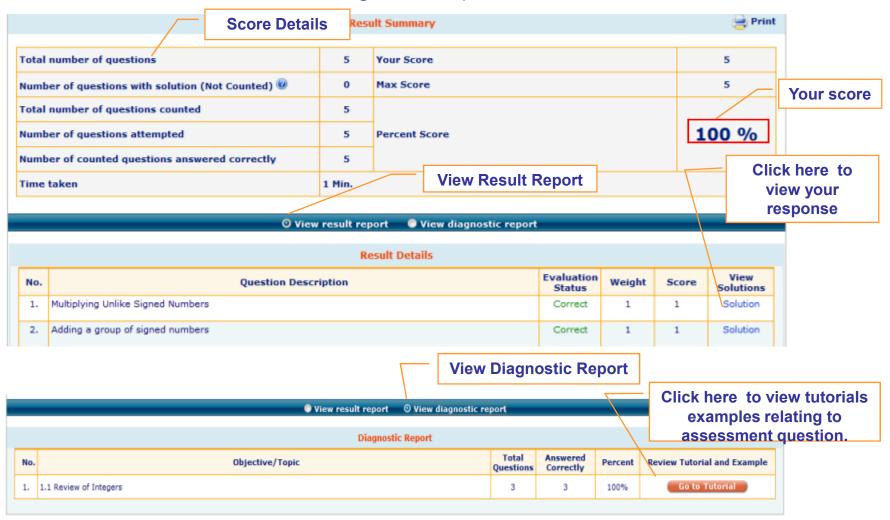

# 2.4 Course Tools - My Grades

Click on "My Grades" link to view your grade report.

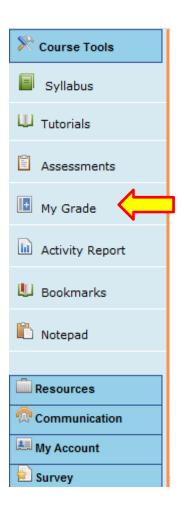

#### **Summary Grade Report**

| # | Category      | Total | Dropped | Average | Weight | Wtd Average |
|---|---------------|-------|---------|---------|--------|-------------|
| 1 | Homework      | 2     | 0       | 87.50   | 0.15   | 13.13       |
| 2 | Quiz          | 3     | 0       | 100.00  | 0.15   | 15.00       |
| 3 | Midterm/Final | 0     | 0       |         | 0.45   |             |
| 4 | Test          | 0     | 0       |         | 0.25   |             |
|   |               |       |         |         | Total  | 28.13       |

Final Average = 
$$\frac{28.13}{0.30}$$
 = 93.75

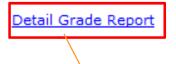

Click on Detail Grade Report to View Detailed Grade Report.

## 2.5 Course Tools - Activity Report

- Click on "Reports" tab to view Activity Report Link.
- Click on "Activity Report" link to view detailed activity time.

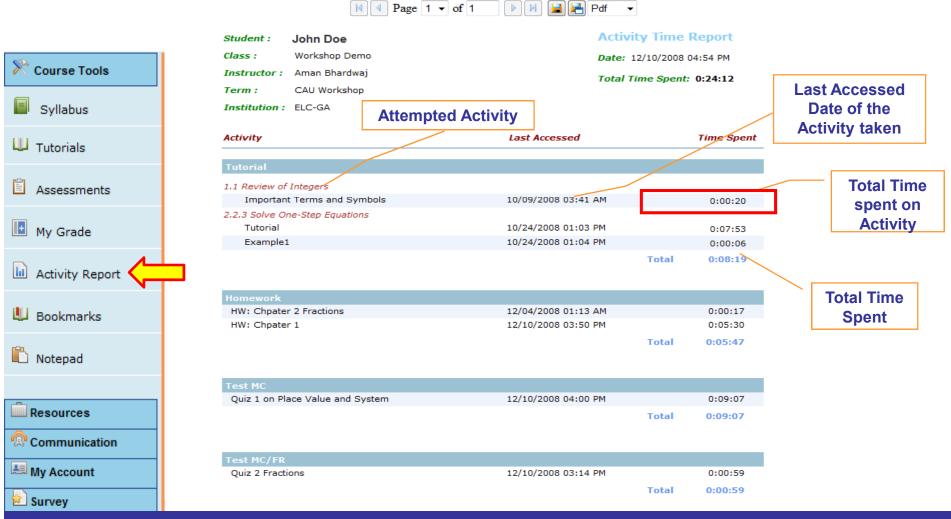

#### 2.6 Course Tools - Bookmarks

- During any learning activity, you can create a Bookmark using a small icon at the bottom of the activity screen (refer to page 9).
- Click on "Bookmarks" link to view list of bookmarked pages.
- Click on Page Number to view the bookmarked page.

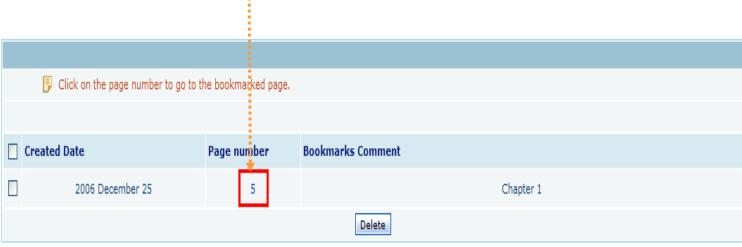

• When you login again, you can click on the bookmarked page number to start from where you left off.

## 2.7 Course Tools - Notepad

- While using any learning activity, you may take notes for your records, by using a small notepad icon at the page of the activity screen (refer to page 9).
- Click on "Notepad" link to view notes for the selected Course Level.

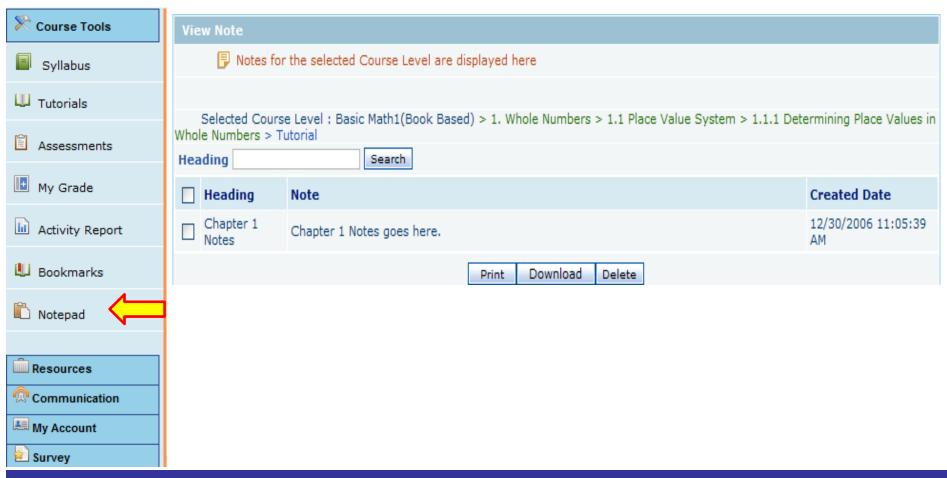

## 3. Course Resources

- 3.1 My Library
- 3.2 Glossary
- 3.3 Articles
- 3.4 Web links

## 3.1 Resources - My Library

- Click on "Resources" link to view resources tabs.
- Click on "My Library" to view list of articles and web links imported from "Articles" and "Web Links".
- Click on the Title of the Article to view the article.
- Click on the Web Link to view the webpage.

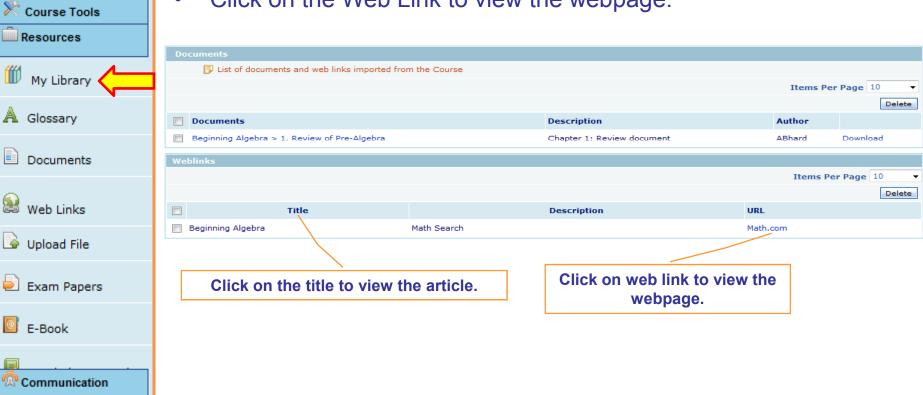

My Account

Survey

## 3.2 Resources – Glossary

Click on "Glossary" to view list of glossary words.

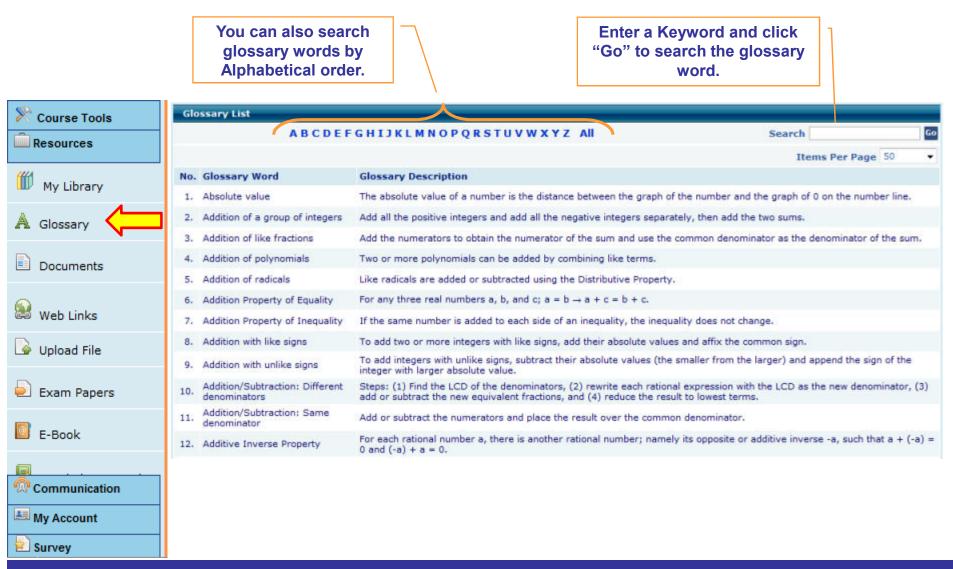

## 3.3 Resources – Documents

Click on "Documents" to view list of Articles posted by your instructor.

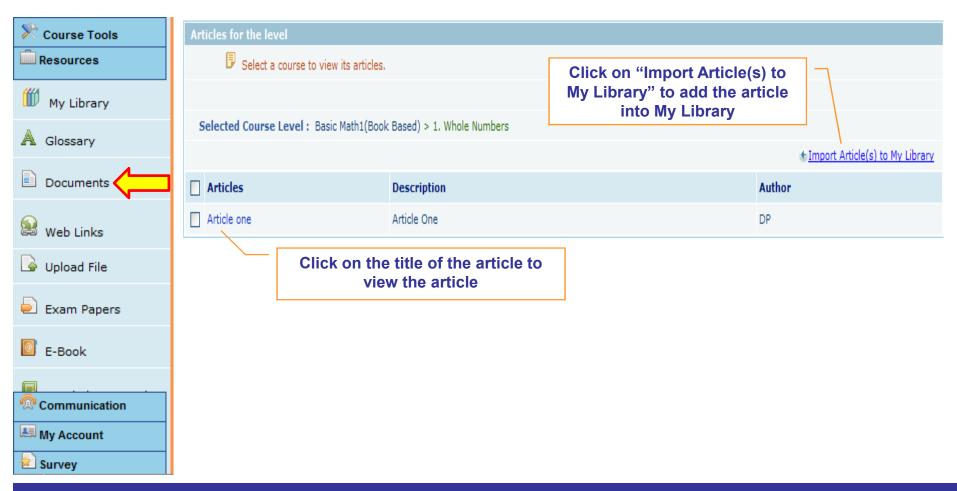

## 3.4 Resources – Web Links

Click on "Web Links" link to view list of web links added by your instructor.

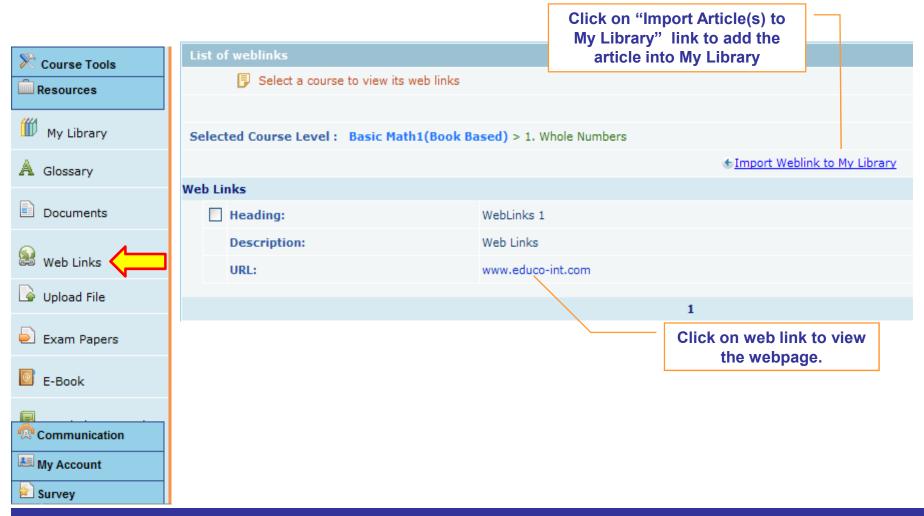

## 4. Communication

- 4.1 Internal Mail
- 4.2 Announcements
- **4.3** Chat
- 4.4 Discussion Forum

## 4.1 Communication – Internal Mail 1/3

- Click on "Communication" link to view list of communication tools.
- Click on "Internal Mail" tab to view received e-mail.

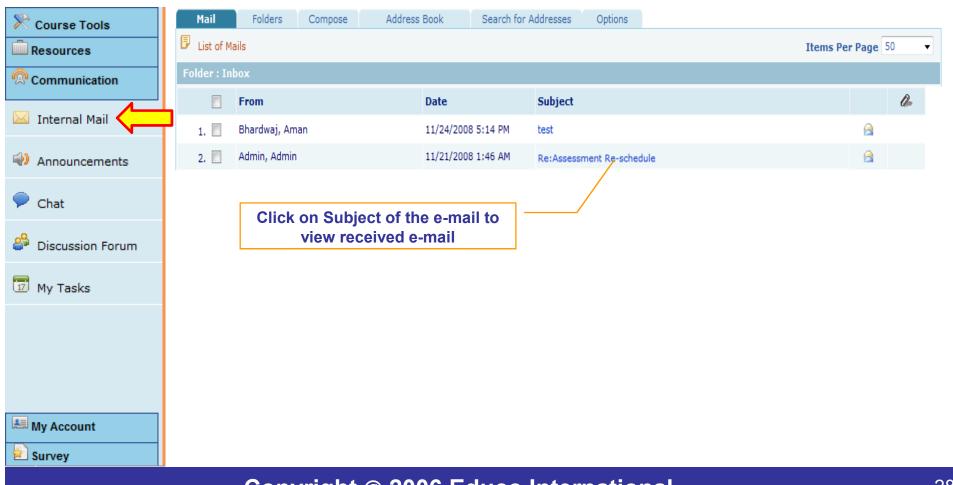

#### Click "Folders" tab to view Inbox/Sent Items/Drafts.

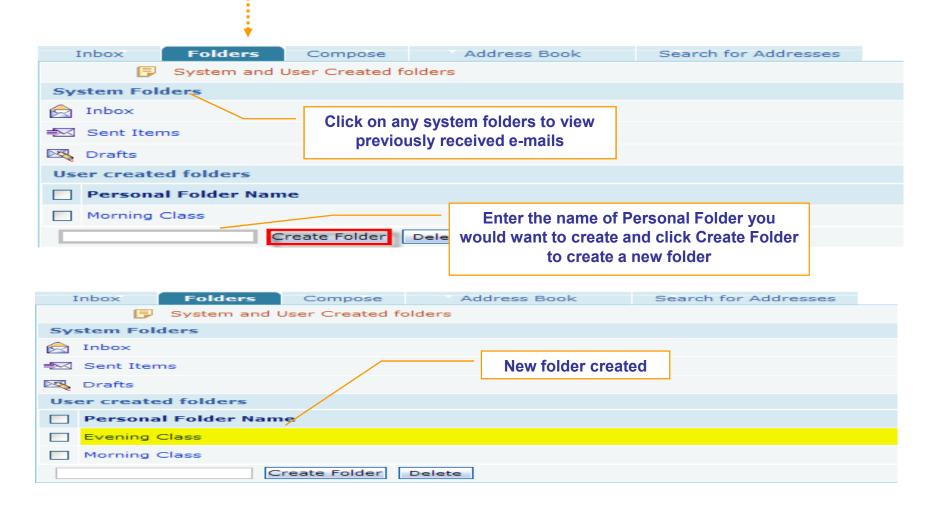

#### Click "Compose" tab to Compose a new message.

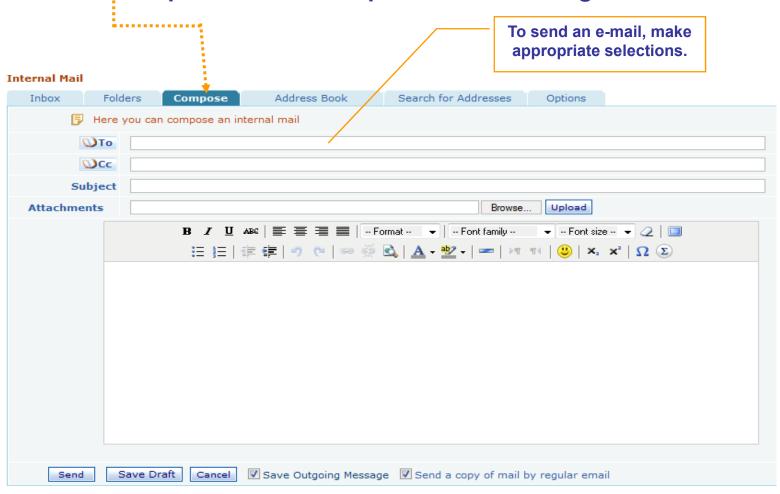

## 4.2 Communication – Announcements (1/2)

#### Click on "Announcement" link to view list of announcements

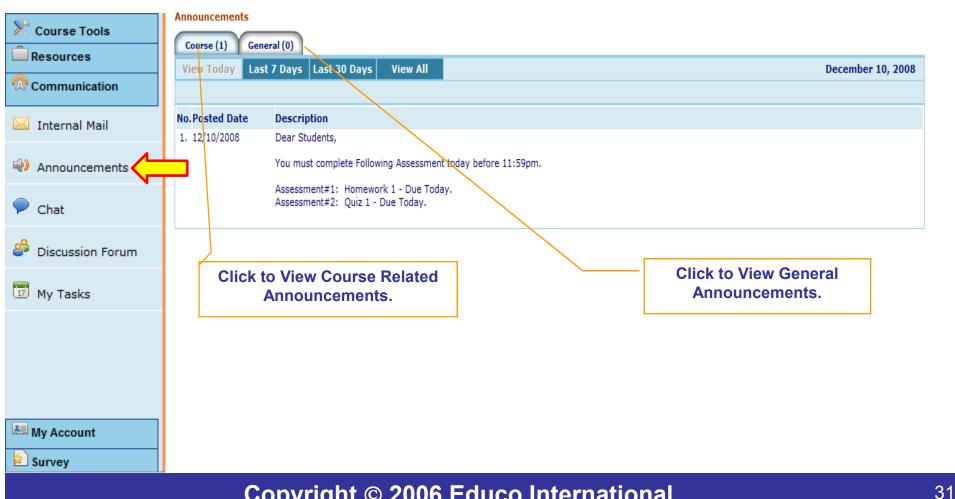

## 4.3 Communication – Chat

#### Click on "Chat" link to Enter Chat Room.

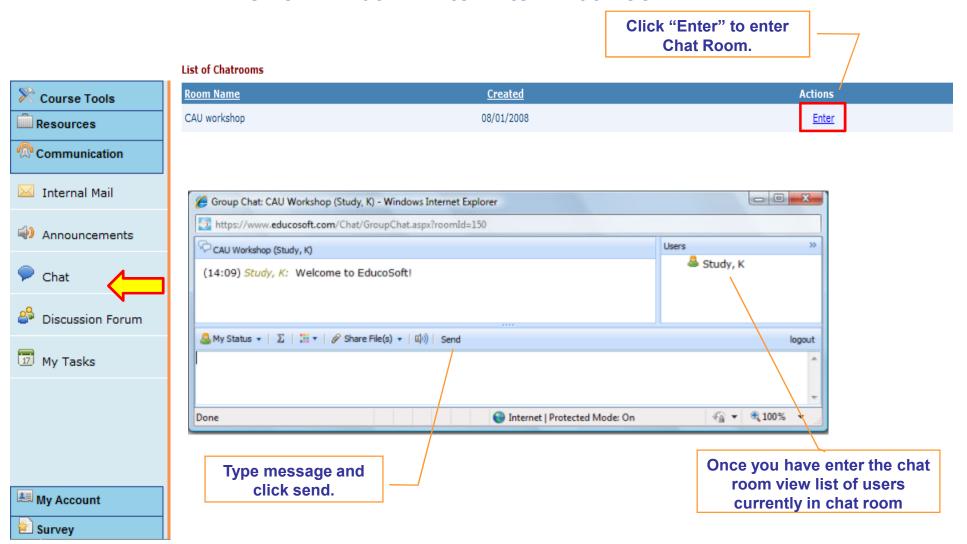

#### 4.4 Communication – Discussion Forum

- Click on "Discussion Forum".
- Click on the Forum Title.
- View a thread by clicking on the thread title
- Post a new thread by clicking "New Thread.

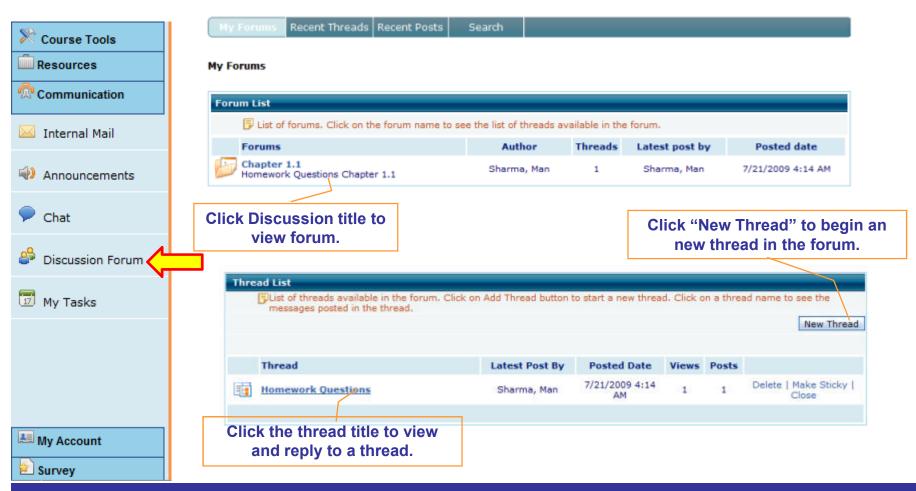

## 5. My Account

## **5.1 Order/Billing History**

# 5.1 My Account – Order/Billing History

- Click on "My Account" tab to view Account History
- Click on "Order/Billing History" link to view the history of your purchase.

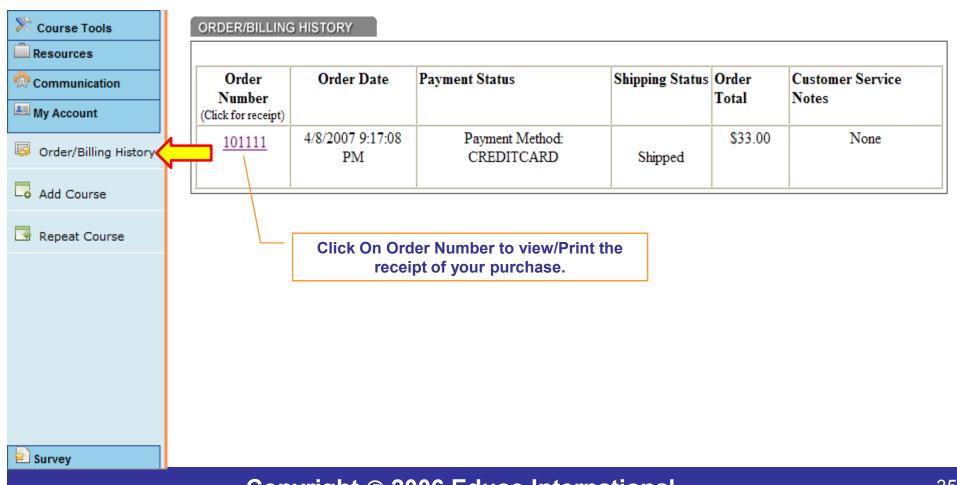